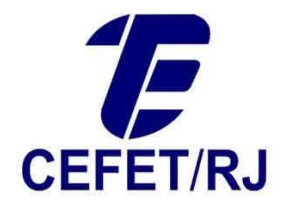

## Criação de credenciais no serviço de registro

Este manual destina-se a orientar a obtenção de credenciais junto ao serviço Registro Cefet. Estas credenciais serão necessárias para uso da rede e do novo serviço de e-mail que entrará em operação em 01/06/2018.

## 1. CRIAÇÃO DE CREDENCIAIS

1.1. Para criar suas credenciais acesse o endereço <https://registro.cefet-rj.br/> em seu navegador. Você irá ver a tela abaixo (lembrando que a disposição dos elementos pode variar se você acessar de um dispositivo portátil mas o conteúdo é o mesmo).

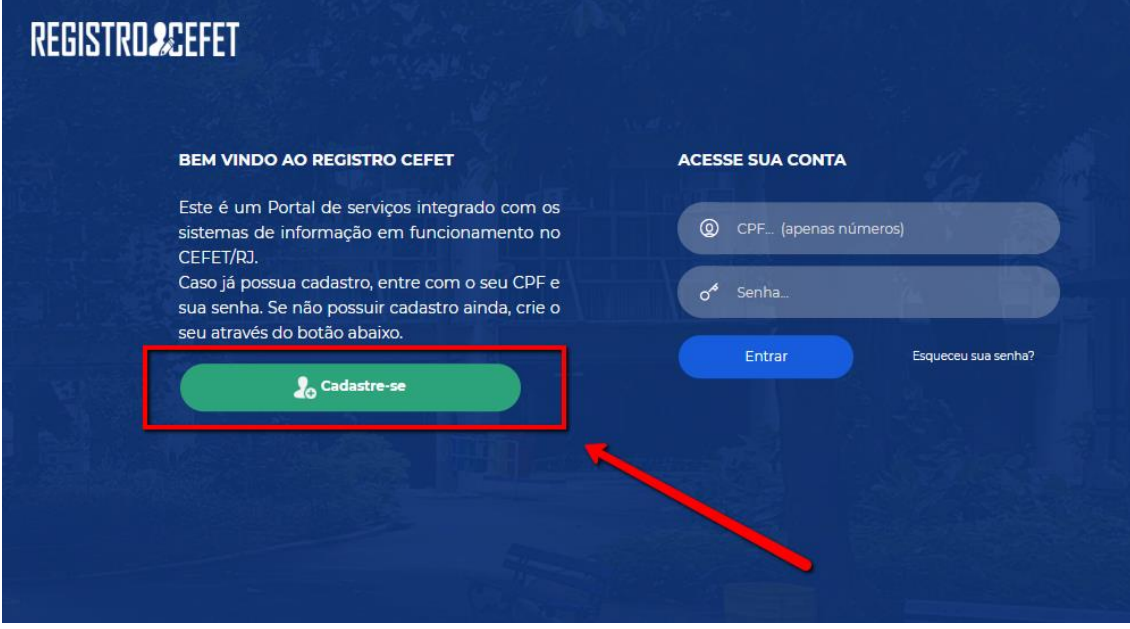

1.2. Nessa tela clique no botão "Cadastre-se". Você será direcionado à tela abaixo:

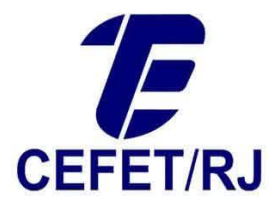

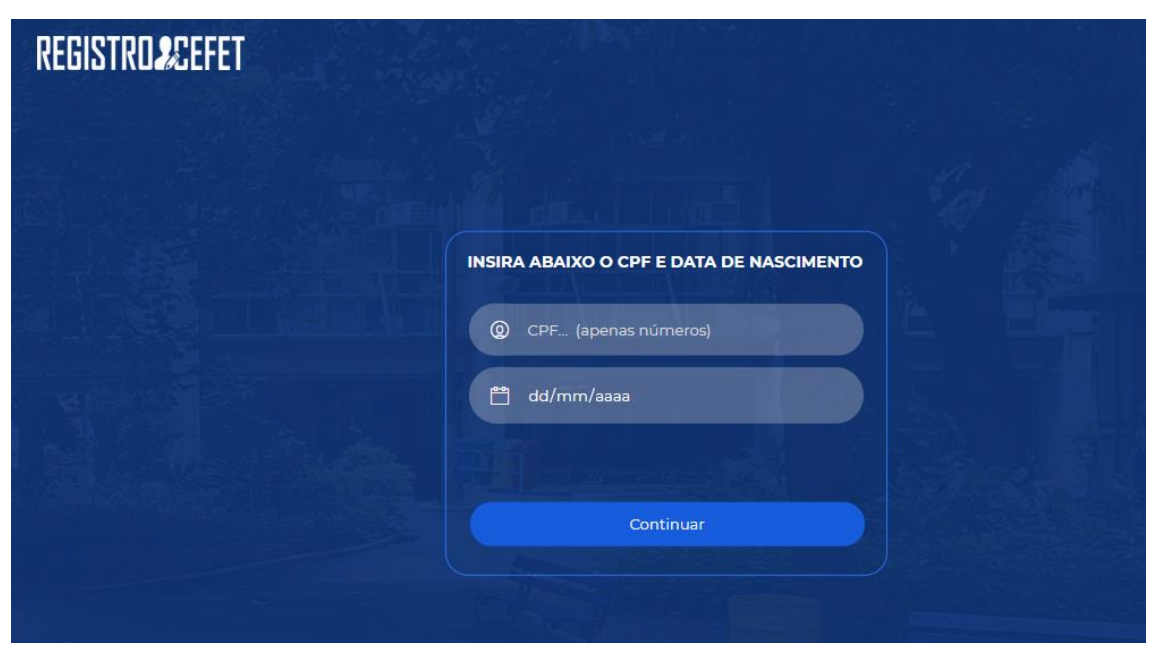

1.3. Informe seu CPF e sua data de nascimento (no formato dd/mm/aaaa), e use o botão "Continuar". Um novo campo aparecerá conforme exibido na tela abaixo solicitando que você informe o nome de sua mãe para continuar a validação de sua identidade.

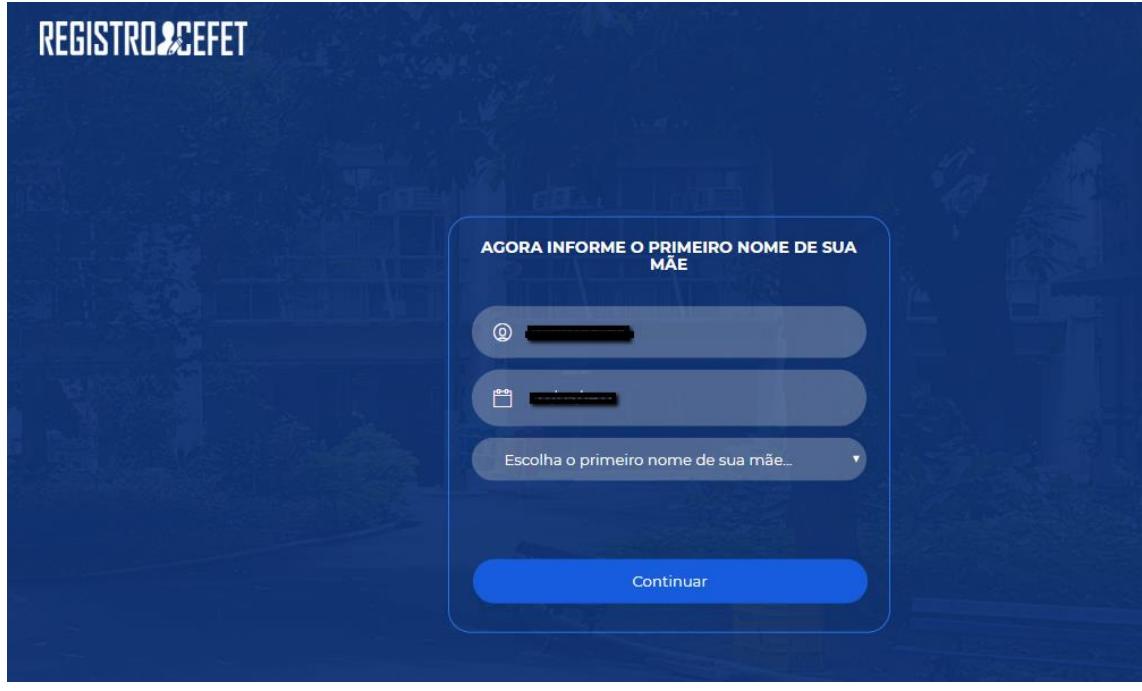

1.4. Informe o nome de sua mãe e use o botão "Continuar" para ver a tela seguinte.

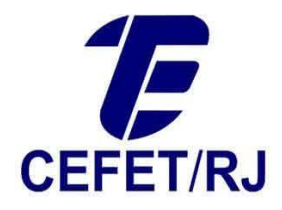

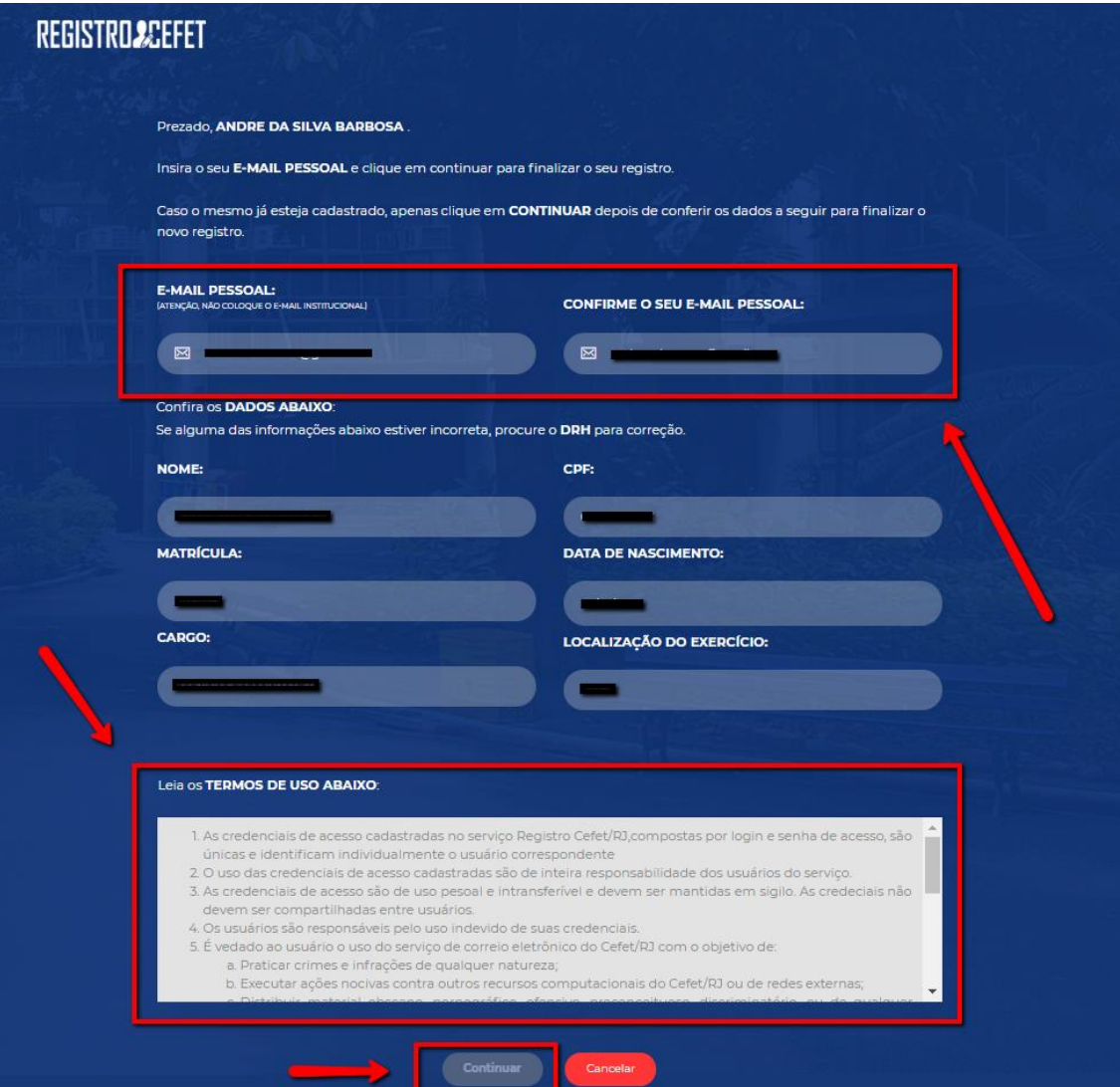

1.5. Os únicos campos que você irá preencher nessa tela são o campo de e-mail pessoal **(atenção: não use seu e-mail institucional nesse campo, use um e-mail pessoal)**, e o campo seguinte onde você deverá confirmar este endereço de e-mail. Os demais campos aparecem preenchidos com dados trazidos do sistema de forma não editável. Após informar e confirmar seu endereço de e-mail **é necessário ler os termos de uso na caixa de texto no rodapé. Use a barra de rolagem à direito da caixa para ver todo o texto dos termos.** Depois disso use o botão "Continuar", que estará **desabilitado** até que você leia todo o texto.

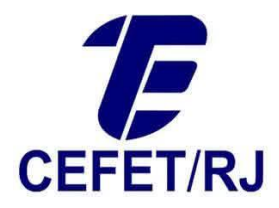

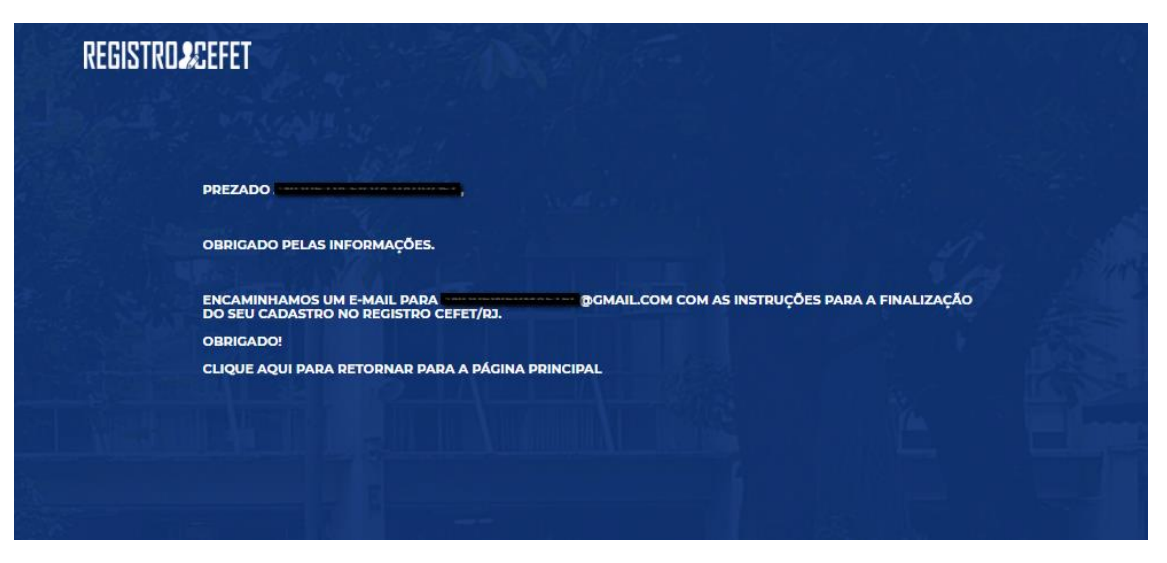

1.6. Esta tela informa que a primeira parte do cadastro foi concluída com sucesso. Ao ver esta tela você deve abrir a conta de e-mail informada no passo anterior e procurar a mensagem enviada com as instruções para finalização do cadastro. Clique no link enviado na mensagem. Ele vai te levar até uma tela onde será solicitado que você informe a senha que deseja usar para acessar o sistema no futuro. Após fazê-lo confirme a senha escolhida inserindo-a novamente no campo abaixo e use o botão "Enviar".

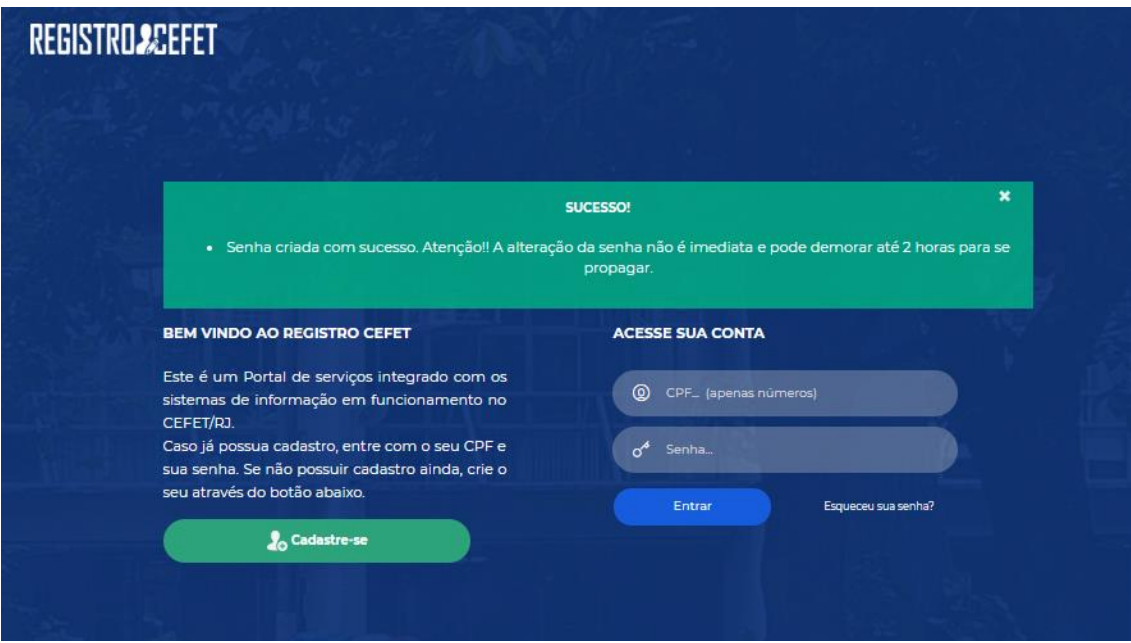

**1.7.** Após o cadastro da senha você verá esta mensagem, indicando que o processo foi concluído com sucesso e suas credenciais de acesso foram criadas. **Aguarde até duas horas para que a senha se propague.**